## 线上面试系统操作手册

一、设备要求

(一)手机端

1.4G 及以上移动网络或稳定的无线网络。

2.手机运行内存在 4G 以上,摄像头、麦克风、扬声器 功能正常、电量充足。

(二)电脑端

1.CPU 配置 i3 及以上, 运行内存 4G 以上, Windows7 及以上操作系统。

2.稳定物理网线连接或无线网络连接,笔记本自带的摄 像头、扬声器、麦克风在 web 端调用情况下功能正常。外置 摄像头、扬声器、麦克风可能出现无法正常调用的情况,推 荐使用笔记本电脑。

3. 推 荐 使 用 最 新 版 谷 歌 浏 览 器 ( 安 装 句 下 载 网 址 https://www.google.cn/intl/zh-CN/chrome/), 并开启浏览器摄 像头、麦克风、声音、JavaScript 权限。

二、线上面试系统操作

考生须在 4 月 15 日 8:00—18:00 登录人事人才测评考试 网(http://www.etaa.com.cn),输入姓名、身份证号,根据操作 提示,逐一完成对电脑摄像头、扬声器、麦克风、网络的自 测。步骤如下:

1.【进入线上面试系统】考生通过最新版本的谷歌浏览 器,输入网址进入线上面试系统。

2.【浏览器权限设置】谷歌浏览器点击网页左上角 "锁 型按钮"后,点击 "网站设置",将摄像头、麦克风、声音、 JavaScript 设置成"允许"状态,返回考生登录页面, 刷新后登 陆,点击"重新加载",或者刷新当前页面等待面试邀请。

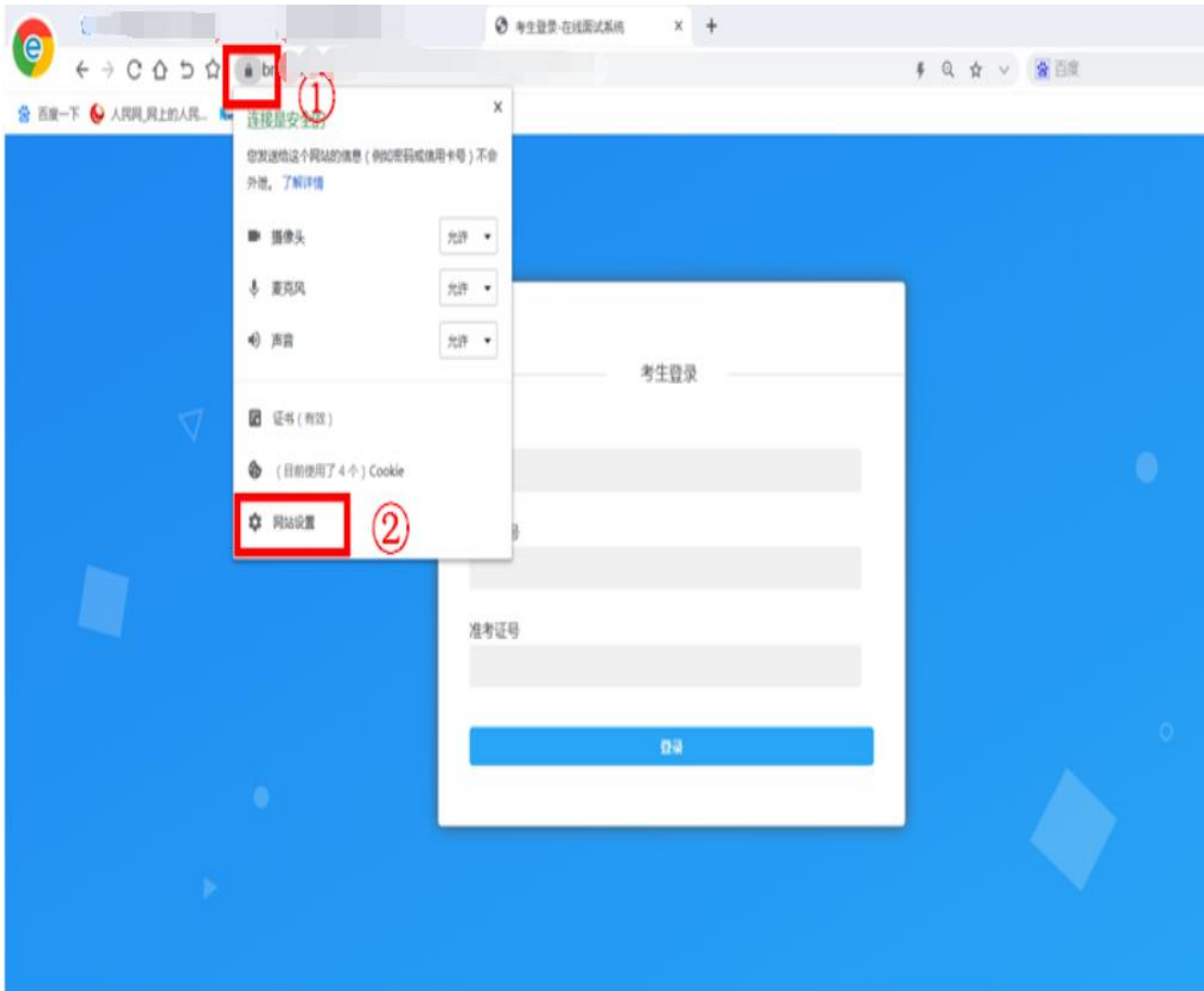

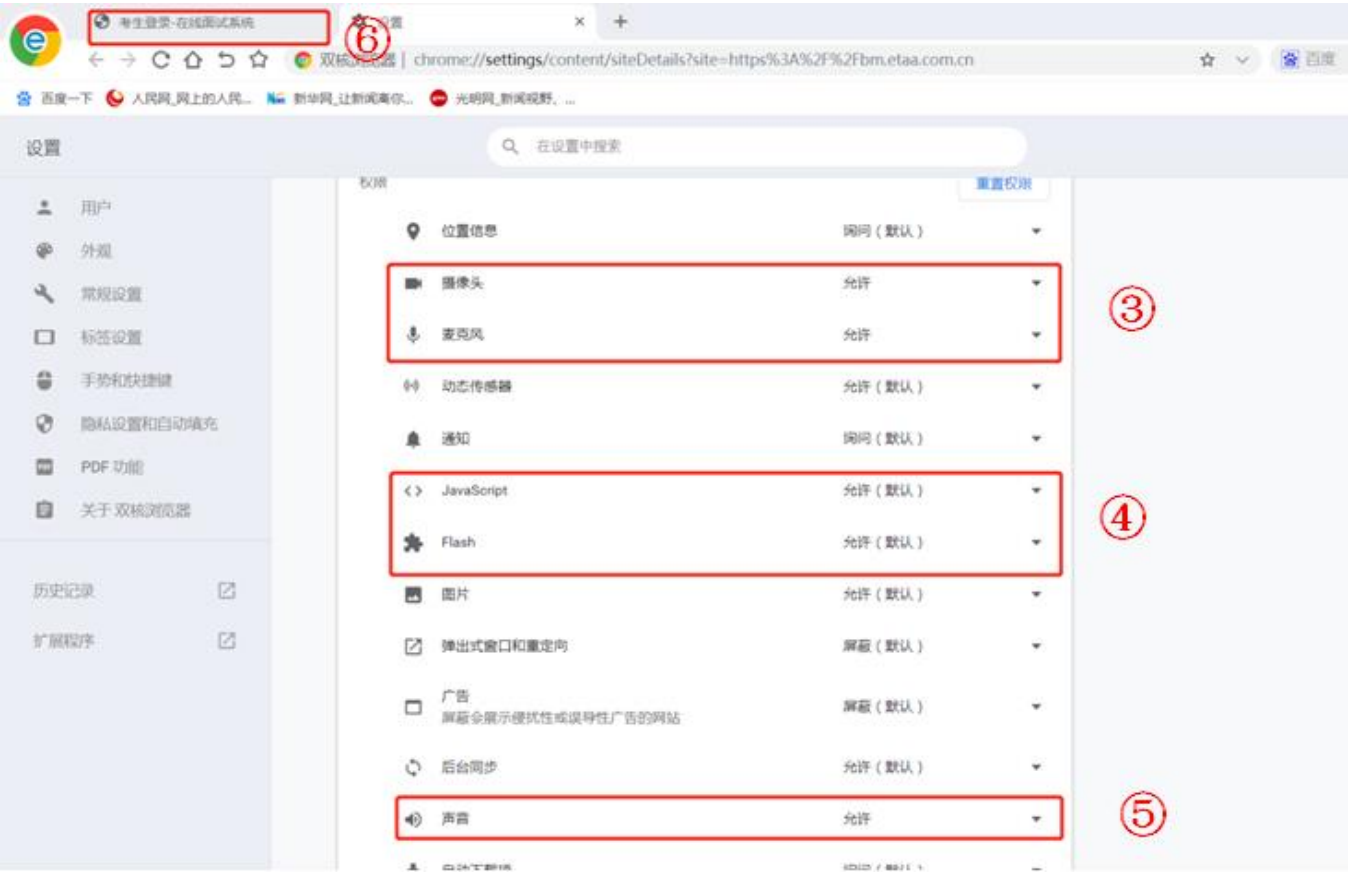

3.【考生登录】考生凭本人姓名、身份证号进入线上面 试系统,进行人脸识别,验证通过后进入面试等待页面。为 防止网络波动对面试系统造成的影响,考生可在进入图 3 等 待界面后,不定时刷新页面。

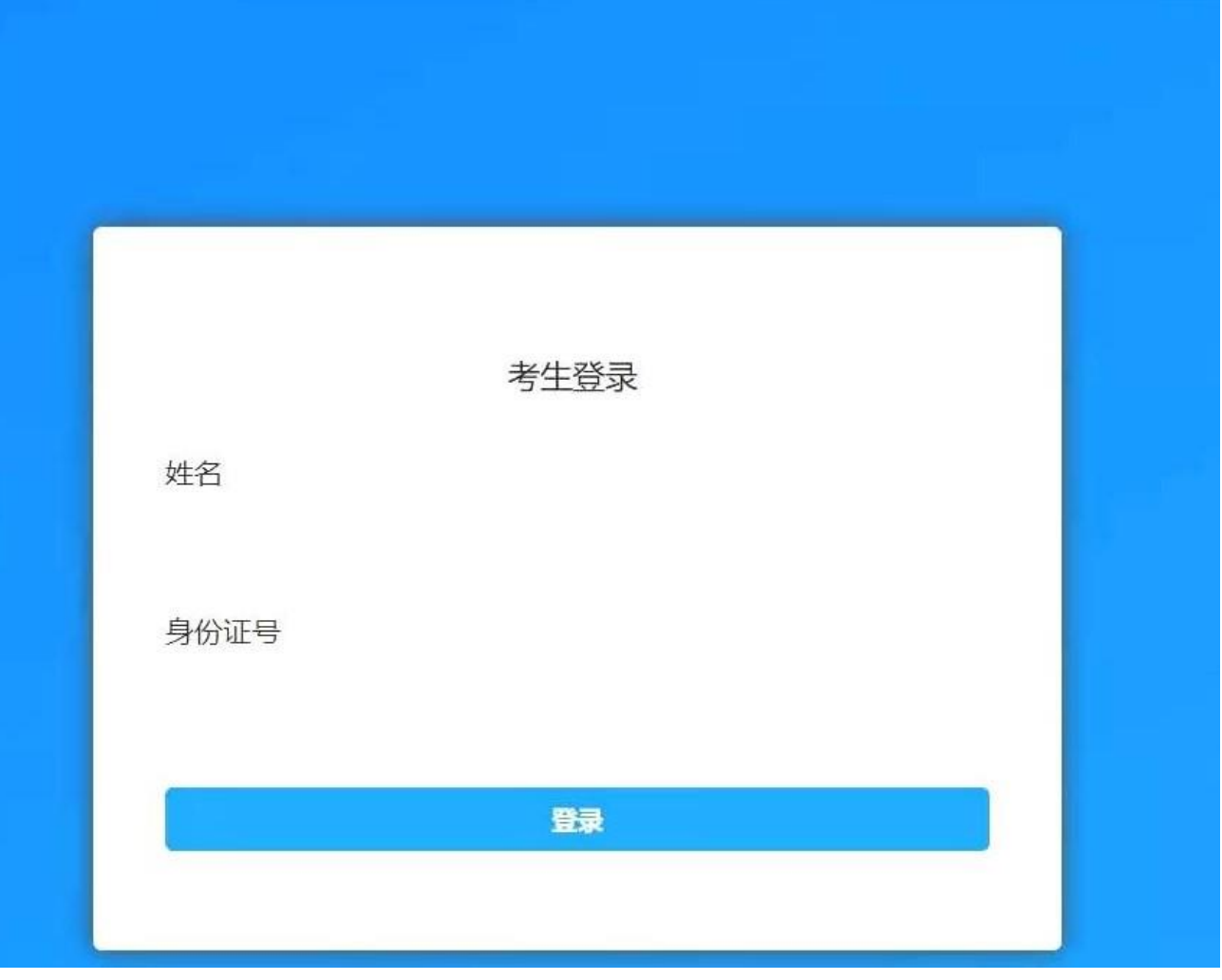

## 图 1 考生登录界面

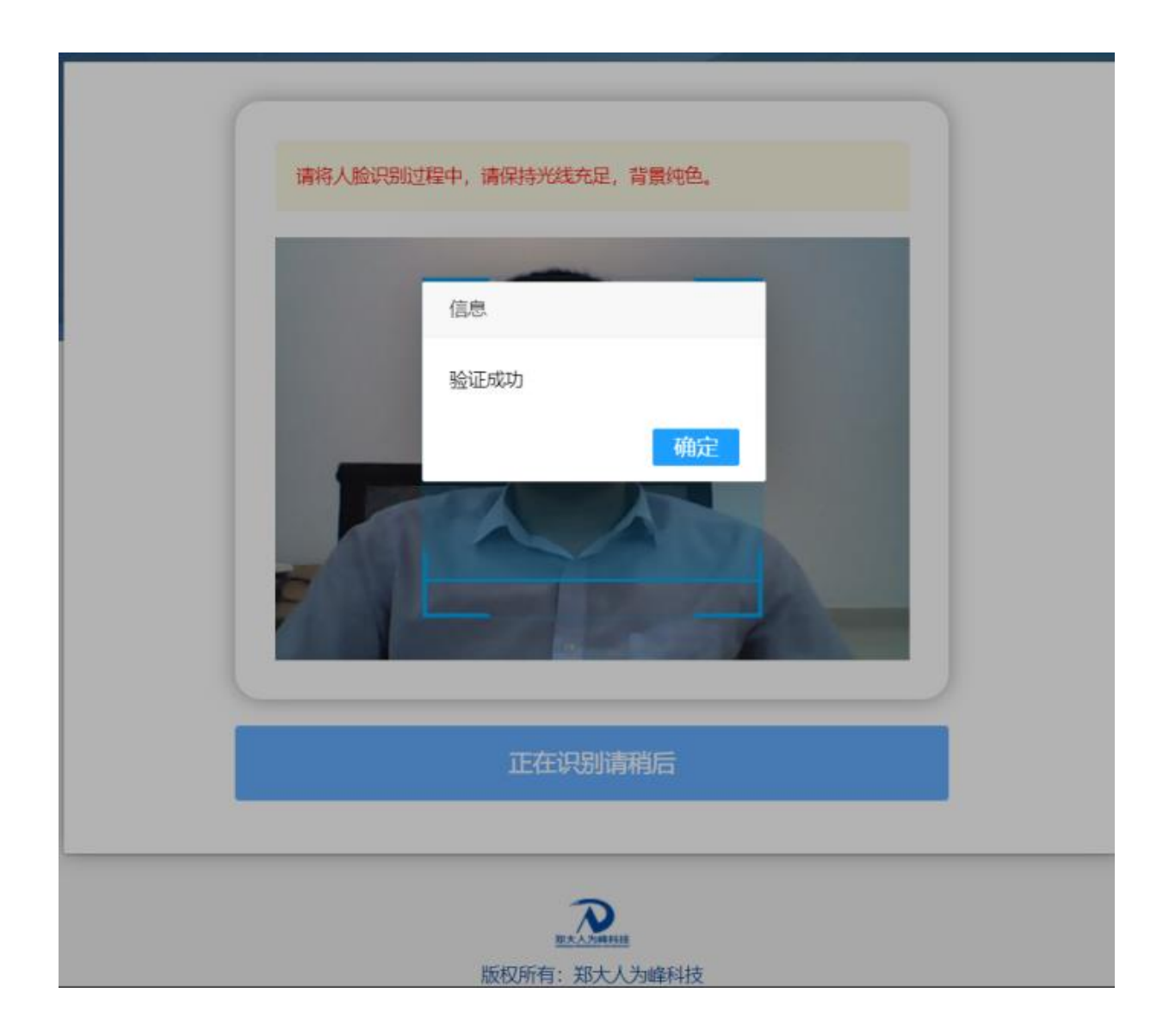

图 2 考生人脸识别界面

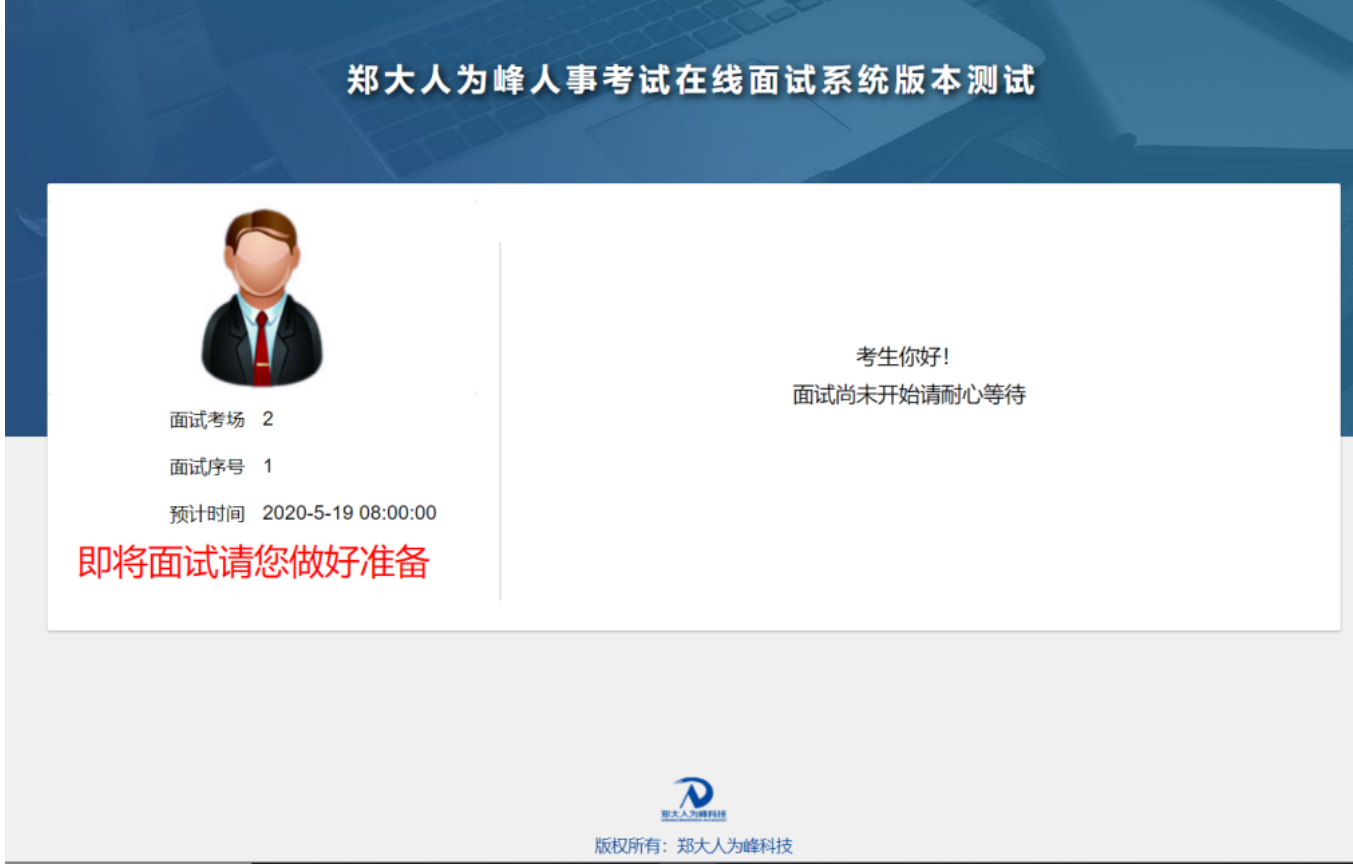

图 3 考生等待面试界面

4.【线上面试】考生接收到面试开始通知后请点击确定 进入面试系统,并按照要求进行相应操作。

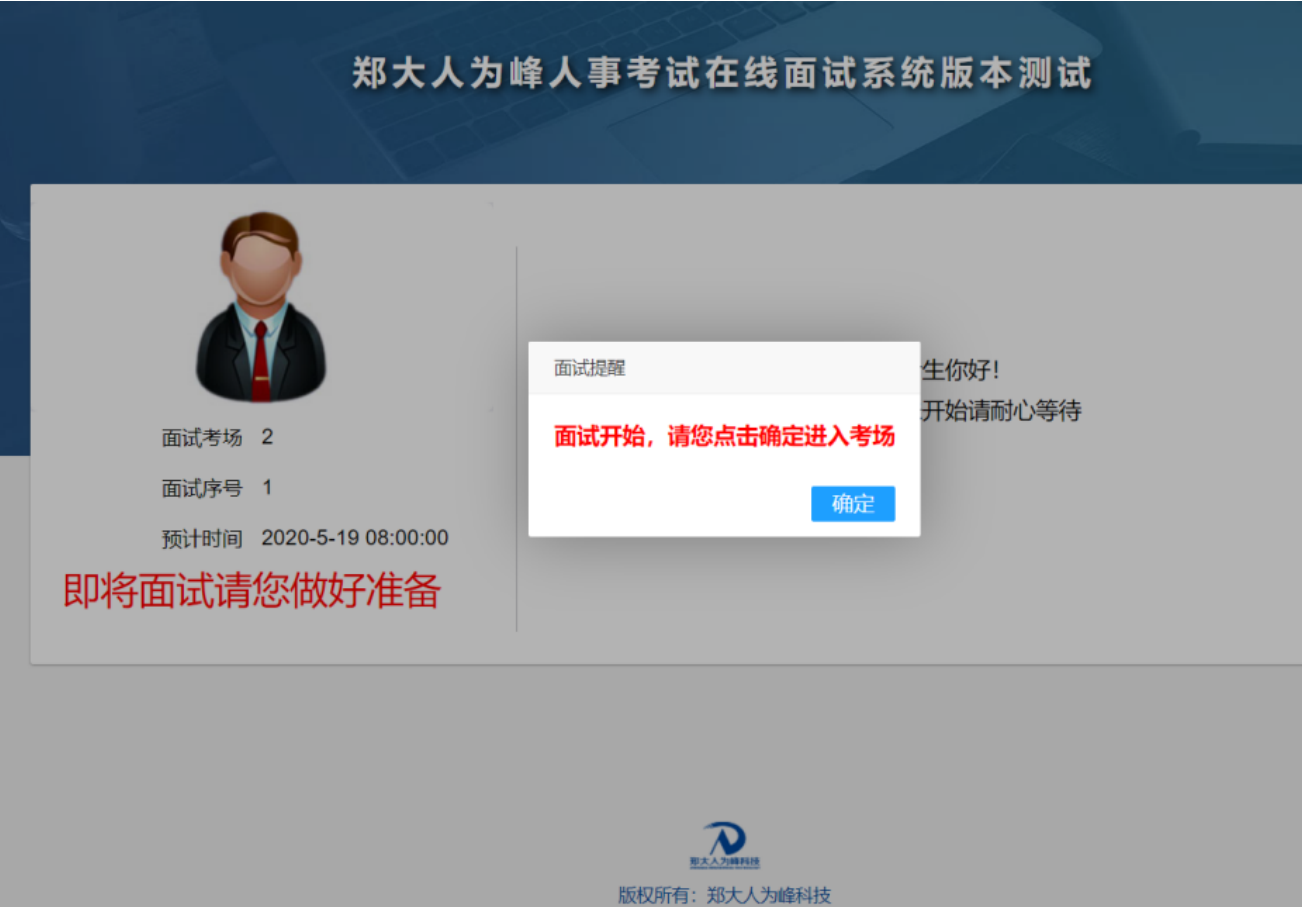

图 4 面试邀请界面

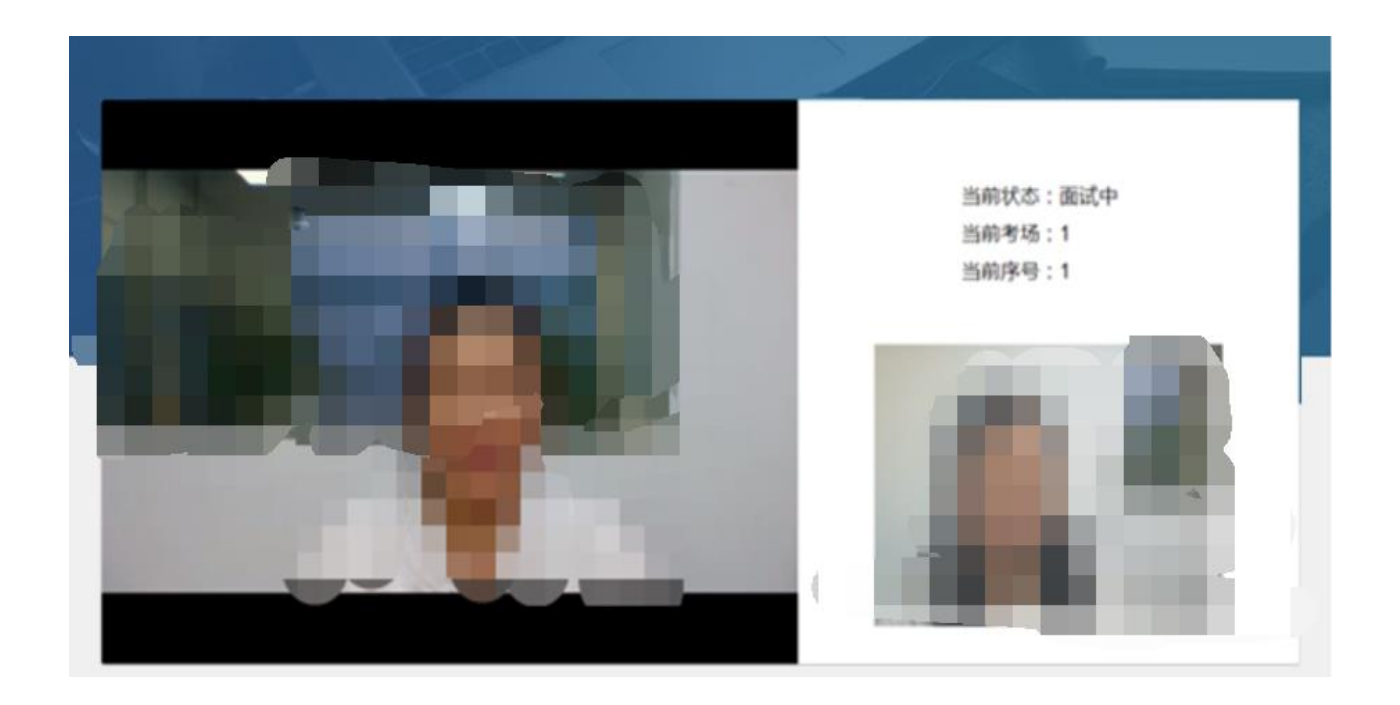

图 5 面试界面

5.【面试结束】面试结束,离开线上面试考场。

6.【线上休息】考生离开面试考场后,根据人事人才测 评考试网(http://www.etaa.com.cn)首页上的线上休息室会议 号,进入对应的休息室,接受工作人员管理。